## Hub Window

**Note:** This document might include features or controls that are not available in the deployment of Cisco Jabber for Windows that you are using.

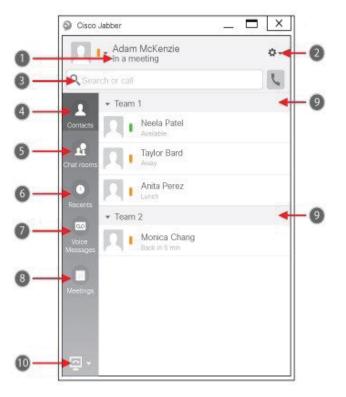

| 1. Status message     | 6. Recent calls    |
|-----------------------|--------------------|
| 2. Menu               | 7. Voice Messages  |
| 3. Search or call bar | 8. Meetings        |
| 4. Contacts           | 9. Custom Groups   |
| 5. Chat Rooms         | 10. Phone Controls |

Cisco and the Cisco logo are trademarks or registered trademarks of Cisco and/or its affiliates in the U.S. and other countries. To view a list of Cisco trademarks, go to this URL: www.cisco.com/go/trademarks. Third-party trademarks mentioned are the property of their respective owners. The use of the word partner does not imply a partnership relationship between Cisco and any other company. (1110R)

# Set Up My Phone Accessories

You can change which microphone and speakers are used by the client when you have at least one phone accessory for call control.

## Procedure

- 1. From a chat window, select the **Open Audio Options** icon.
- 2. Select the speakers and microphone that you want the client to use to send and receive your audio. You can also test the sound to check that it is working.
- 3. Select Apply then Ok.

# Customize My Client

You can access your options and preferences for Cisco Jabber to customize how your client behaves.

## Procedure

- 1. From the hub window, select **Menu > File > Options**.
- 2. Select any tab in the Options menu to make your choices.

# Use My Computer for Calls

You can tell Cisco Jabber for Windows to send calls to your computer or to your phone.

### Procedure

- 1. From your hub window, open the Phone Controls drop-down menu.
- 2. Select your preference.

# Forward Calls

To avoid missing calls when you are not at your desk, you can forward calls to another phone number.

### Procedure

- 1. From your hub window, open the Phone Controls drop-down menu.
- 2. Select **Forward Calls To** and specify the phone number.

## ılıılı cısco

# Cisco Jabber for Windows 11.5

## Hub Window

**Note:** This document might include features or controls that are not available in the deployment of Cisco Jabber for Windows that you are using.

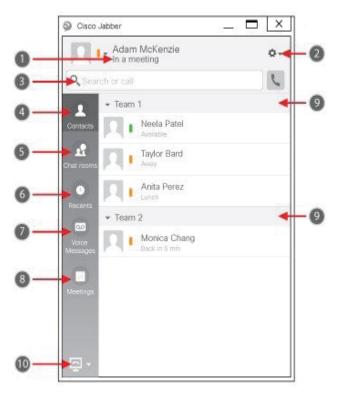

| 1. Status message     | 6. Recent calls    |
|-----------------------|--------------------|
| 2. Menu               | 7. Voice Messages  |
| 3. Search or call bar | 8. Meetings        |
| 4. Contacts           | 9. Custom Groups   |
| 5. Chat Rooms         | 10. Phone Controls |

Cisco and the Cisco logo are trademarks or registered trademarks of Cisco and/or its affiliates in the U.S. and other countries. To view a list of Cisco trademarks, go to this URL: www.cisco.com/go/trademarks. Third-party trademarks mentioned are the property of their respective owners. The use of the word partner does not imply a partnership relationship between Cisco and any other company. (1110R)

# Collaborate With My Contacts

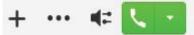

When chatting with a contact, you can use controls to:

- · Add them to your contact list
- Start an instant meeting
- Share your screen
- Start a phone call

## Start a WebEx Meeting

Start a WebEx meeting directly from a chat window with another user without having to schedule a meeting in your calendars first.

### Procedure

- 1. From the chat window, select the **More** icon.
- 2. Select Meet Now.

# Chat Options

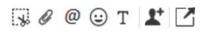

In a chat you can:

- Send a screen capture
- Send a file
- Create a mention
- Insert an emoticon
- Edit the font size and color
- · Add participants to create group chats
- Show the chat in a new window

# Start a Group Chat

Easily start a group chat with two or more of your contacts.

## Procedure

- Select all of the requested participants from the Contacts tab. You can use CTRL key while you select multiple participants.
- 2. From the right-click menu, select **Start a** group chat.
- 3. Add additional participants in the People field.
- 4. Enter the subject for your group chat.
- 5. Select Start.

# Add New Contacts

Add people to your contact list by searching for them in your organization. Once they are part of your contact list, you can easily double-click on their names to start a phone call or a chat.

### Procedure

- 1. In the hub window, select the Menu icon.
- 2. Select File > New > Contact.
- Start typing the person's name to search the directory, or enter the username directly if you know it.
- 4. Select which group to add the new contact to and select **OK**.